## **GPZ 7000 Software Update –** The Future Of Gold Detecting is now even better!

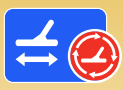

New Auto Ground Tracking Algorithm, Improved Auto Ground Balance Function. Upgrade your detector online via XChange 2 to maximise your gold recovery!

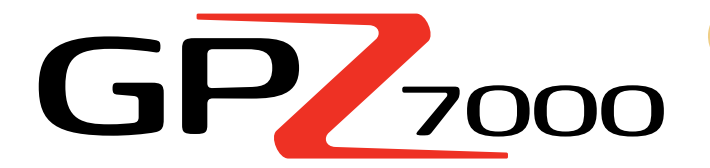

*This GPZ software update improves the detector's ability to track to the ground, such that more of the audio you hear is from gold nuggets. Resulting in:*

- 9 *More stable threshold*
- 9 *Higher sensitivity*
- 9 *Less false ground signal interference*
- 9 *Precision ground tracking*
- 9 *More gold found*

*This update also maximises achievable detection depth in any given soil type by delivering improved tracking of the yellow ferrite when ground balancing.* 

## **Example 2015** Enhanced ZVT Technology

*"We've adjusted how the detector accumulates information. You'll find that the GPZ is now more stable and consistent over the ground than before. You should encounter fewer false signals from a wide range of challenging soils."*

**Dr. Philip Wahrlich** Principal Technology Physicist, Minelab R&D Team

*"A GPZ with a ferrite balance that was incorrect could sometimes generate noisy audio on mineralised ground. The latest software will greatly reduce this phenomenon"*

**W** XChanger

**Mark Lawrie** Senior Electronics Engineer Minelab R&D Team

**Install this FREE GPZ 7000 software update via XChange 2 to upgrade your detector now. There's no need to take your GPZ 7000 into a service centre, just follow the instructions on the next page or visit www.minelab.com.**

> *"Once you set up the machine's ground balance with the yellow ferrite, it now tracks and stays balanced for the whole session. "*

> > **Jonathan Porter** Professional Prospector Queensland, Australia

### **Yellow Ferrite Ground Balancing**

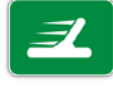

It's very important to Ground Balance the GPZ 7000 using the yellow ferrite at the start of your detecting session. By doing this, any ferrite-like components encountered in the soil will not cause any false signal audio responses.

The updated software shows the use of the yellow ferrite as part of the animated guide sequence when you follow the Quick Start/Quick-Trak process. (This is also a way to determine if a GPZ 7000 detector has the new software installed.)

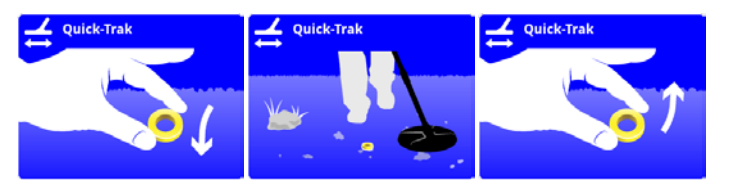

The ferrite ground balancing method is also explained on the multi-language reference card supplied with new detectors and accessory ferrites.

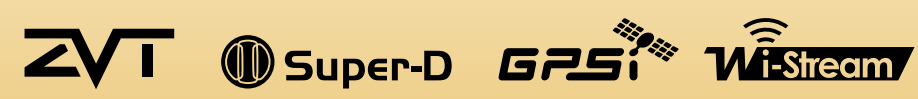

# **World's Best Metal Detection Technologies**

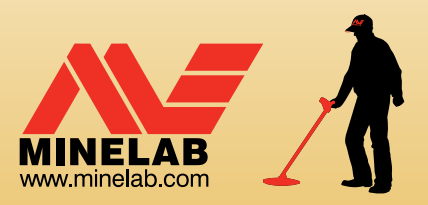

## **Steps to Update Your GPZ 7000**

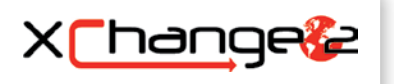

*This section describes how to upgrade the detector firmware (software) on your GPZ 7000. Firmware updates can be done easily via Minelab's XChange 2, or manually via a file transfer method when XChange 2 is not available, e.g. if using a Mac.*

> *Repeat steps 1 and 2 if this occurs.*

### **Download the Update**

*Important: Do not turn the detector off at any point during the upgrade process, or the update will not be applied.*

### **Download using XChange 2:**

#### 1. Login to XChange 2 and connect the GPZ 7000 to a computer via USB

When the GPZ 7000 is connected to the PC and XChange 2 is open, the GPZ 7000 collection will be displayed.

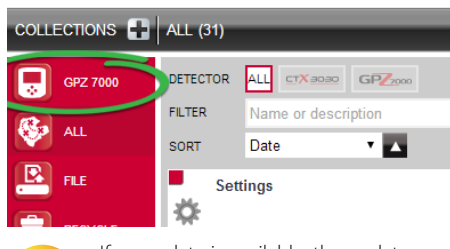

If an update is available, the update icon will be displayed at the top of the screen. Click on 'Update Available' next to the update icon to display the 'Updates Available' dialog.

Ω Update available

#### 2.Download the update to your PC

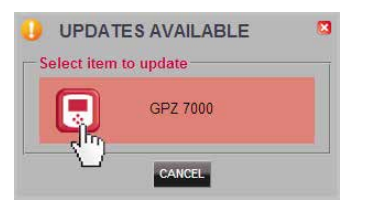

Select GPZ 7000 from the 'Updates Available' dialog to begin downloading the software update file to your PC. A progress dialog will be displayed.

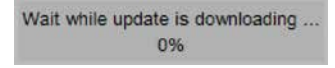

When the download is complete, a dialog window will be displayed.

#### INFORMATION

Firmware transfer complete. Warning: Do not turn off the detector yet.<br>ect the detector from the PC and fellow the detector screen prompts to com-四

Once this step is successfully completed, go to 'Install the Update'.

## **ABRE** We Change People's Fortunes

**Minelab Electronics Pty. Ltd. Australia, Asia & Oceania**  $+61882380888$ minelab@minelab.com.au

**Minelab Americas Inc. North, South & Central America**  $\leftarrow$  +1 630 401 8150 info@minelabamericas.com

**Minelab International Ltd. Europe**

+353 21 423 2352 **M** minelab@minelab.ie

#### 2.Upgrade the GPZ 7000 firmware

At this point if an update file is found, the following dialog is displayed.

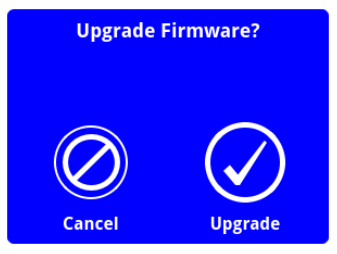

Select Upgrade to begin the firmware update.

A progress bar will be displayed.

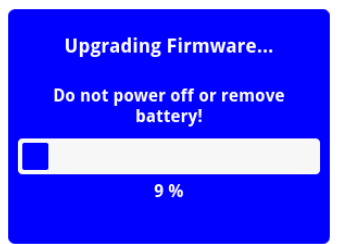

*If you select Cancel, the software update file you downloaded will be automatically deleted. You will need to download the update again (from step 1) to complete the process.*

*If the Low Battery dialog is displayed, charge your battery and start the update process again.*

#### 3.Upgrade complete

When the upgrade is complete, GPZ 7000 will automatically turn off. When you power on again, the detector will start with the new firmware.

You will know that the update has been applied because the Quick-Trak guide sequence will now show a yellow ferrite on the ground.

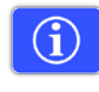

You can also check your detector's software information at any time via the Version Information function on the Reset page.

*Before update: Control Panel: 1.0.8-57* 

*After update: Control Panel: 1.2.8-98*

*Upgrade failure: If you experience any trouble applying the update, try following the update steps again from start to finish. If this does not work, contact your dealer or a Minelab Service Centre.*

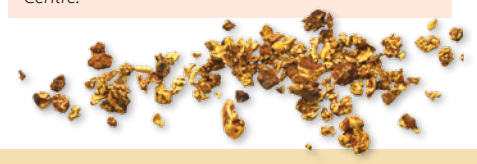

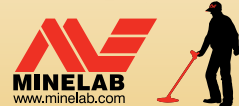

**Minelab MEA General Trading LLC Middle East & Africa**  $+97142549995$ minelab@minelab.ae

Connect GPZ 7000 to the computer via the USB cable. A drive called 'Minelab' will appear. Devices with Removable Storage

computer via USB

1.Connect the GPZ 7000 to your

detector.

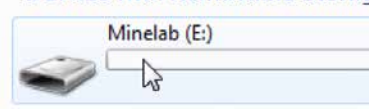

*Error Message: If the update download fails, the* 

**Download Manually** *(PC or Mac)* If you own a Mac, or have the software update file but no internet connection, you will need to manually transfer the update file onto your

*following dialog will be displayed.*

Application update failed, try again. oк,

**ERROR** 

2. Transfer the software update file

Open the 'Minelab' drive, then copy the software update file into it. Once the file has transferred, continue to 'Install the Update'

### **Install the Update**

Once you have transferred the software update file to the detector using XChange 2 or via manual transfer, it is time to update the GPZ 7000 firmware.

#### 1.Disconnect the detector from the computer

Disconnect the GPZ 7000 from the computer by ejecting the drive and then unplugging the USB cable.

The 'USB Disconnected' dialog will be displayed on the GPZ 7000 screen. This can take up to 2 minutes to complete.

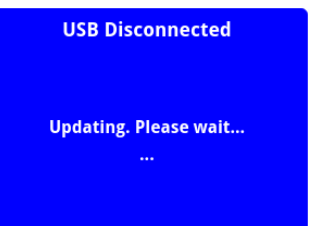